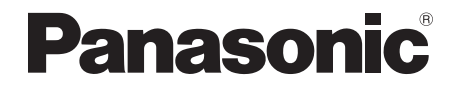

取扱説明書<クレジット・銀聯操作編>

決済端末

# **品番 JT-C60 シリーズ**

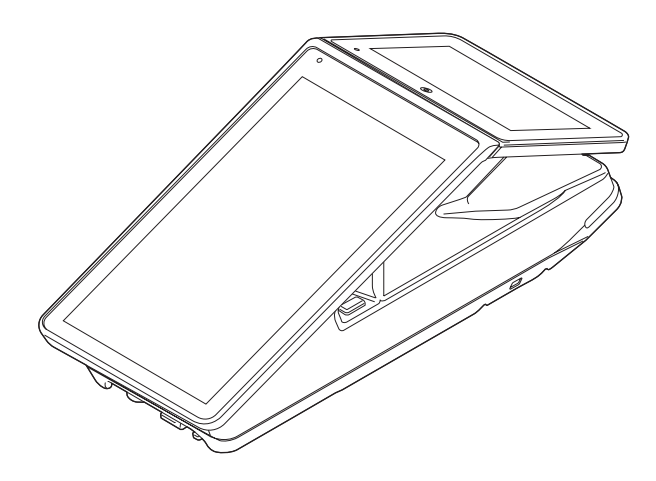

# はじめに

#### ■ 本書について

本書は、決済端末(JT-C60シリーズ)のクレジット・銀聯機能について説明しています。 その他の操作については、各操作編をご覧ください。

- 加盟店様の契約状況により一部内容が異なる場合があります。
- 本書のイラストや画面は一部実際と異なる場合があります。 また、ソフトウェアバージョンとの違いや、一部のソフトウェアが自動的に更新される などにより、記載されている内容と差異が生じる場合があります。
- ●本書の内容は、予告なく変更することがあります。
- 本書は決済初期画面が表示されている状態からの手順を記載しています。

#### ■ 起動処理の時間について

処理中に停電があると、本機は停電復旧時にデータ復元処理を行います。データ量によっ ては起動処理に時間がかかることがありますので、あらかじめご了承ください。

# もくじ

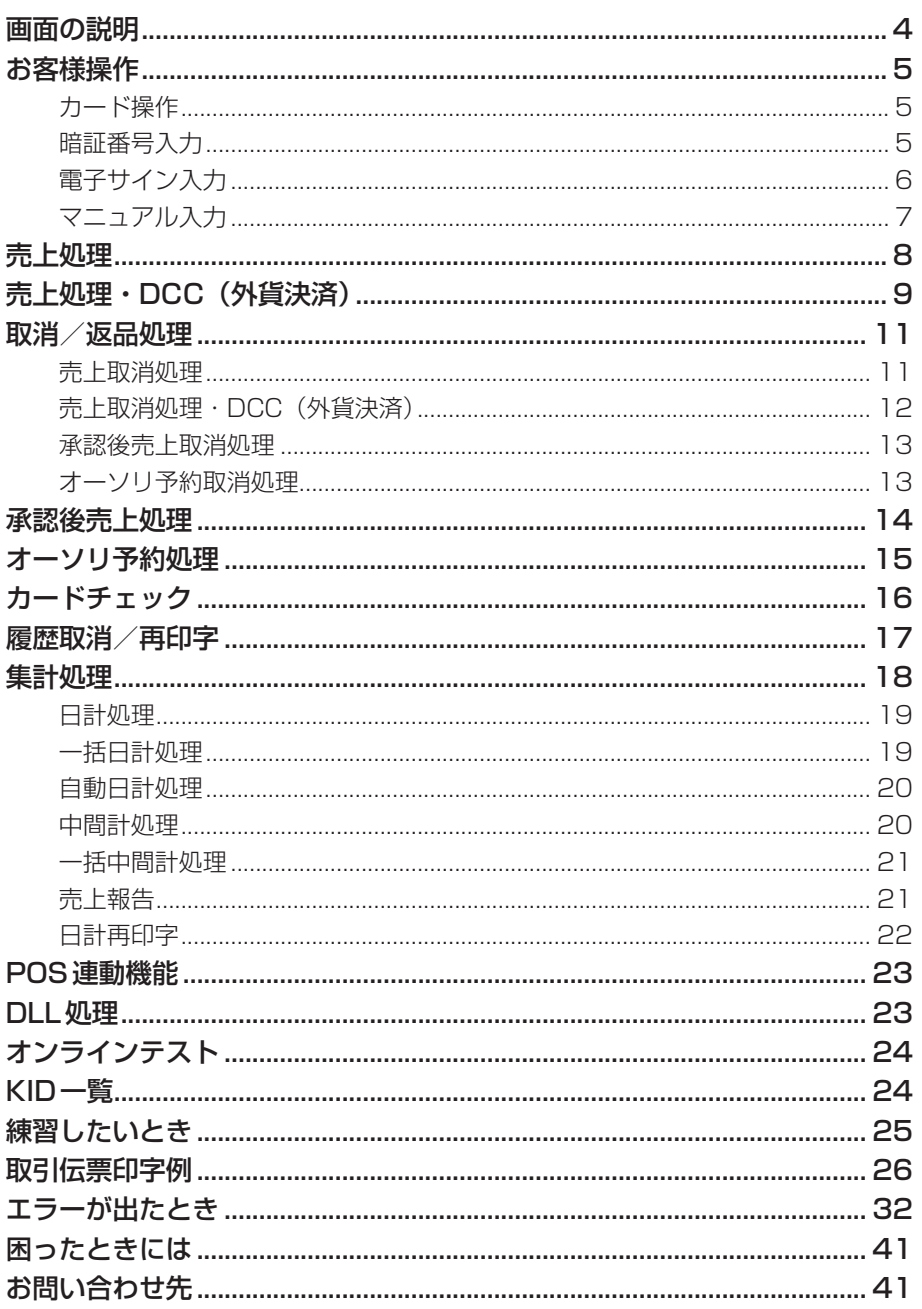

# 画面の説明

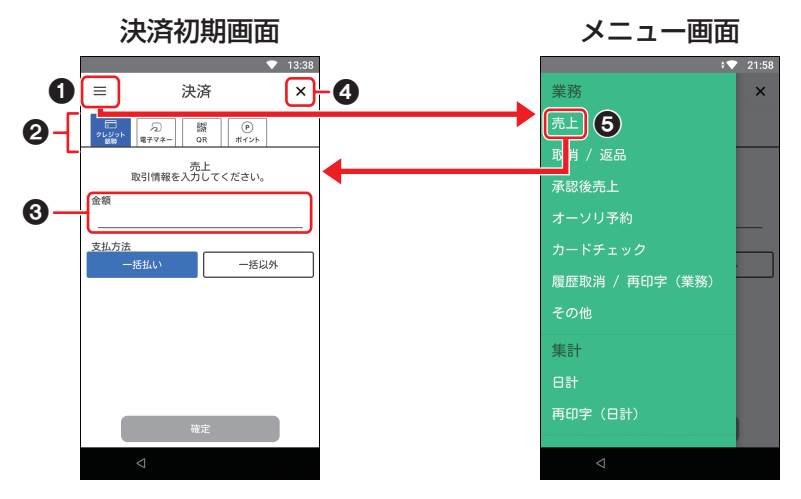

● 8ページ以降は、本画面が 表示されている状態からの手順 を記載しています。

 $\bullet$  メニューボタン (  $\equiv$  )

メニュー画面を表示します。

#### 8 入力欄

伝票番号、金額などを入力する欄です。 入力欄をタッチすると、数字入力画面が表 示されます。

### 2 業務タブ

決済したい業務のタブを選択します。

#### **4 [×] ボタン**

ホーム画面に戻ります。 (ホーム画面→取扱説明書<端末設定編> 「画面・アイコンの説明」)

#### 6 [売上] メニュー

決済初期画面を表示します。

# お客様操作

決済時にお客様側で操作いただく内容は以 下のとおりです。

# カード操作

- **1** 小画面ディスプレイに「カードを どうぞ」と表示されたら、磁気カー ド、接触型ICカード、非接触型 ICカードを操作していただきま す。
	- ●カード操作について、 詳しくは取扱説明書<準備編> 「磁気カードの読み取り」、 「接触型ICカードの読み取り」、 「非接触型ICカードの読み取り/書 き込み」をご覧ください。

# 暗証番号入力

## ■ 暗証番号の入力方法をお客様に お伝えください。

取引中にお客様の暗証番号の入力が必要 なときは、お客様に暗証番号を入力して いただいてください。 暗証番号の入力ミスを防ぐため、入力音 や画面表示を確認しながら確実に入力し ていただいてください。 暗証番号の漏えい、悪用を防ぐため、以 下のことをお守りください。

- 必ずお客様に入力していただく。
- 周りの人に見られたり、監視カメラに 映ったりしないように、手や体で隠す ようにして入力していただく。

**1** 小画面ディスプレイに「暗証番号 をどうぞ」と表示されたら、数字 キーをタッチして暗証番号を入力 していただきます。

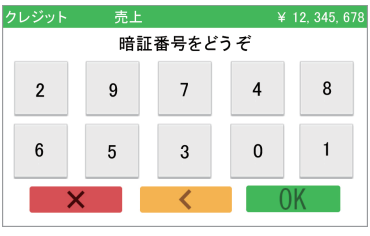

<sup>(</sup>小画面ディスプレイ)

- **2** お客様の入力が完了したら、[OK] をタッチしていただきます。
	- 暗証番号入力中に [<] または [×] をタッチしていただくと、これまで 入力された数字が全てクリアされま す。
	- 数字が入力されていない状態で [×] をタッチしていただくと、取引が中 止されます。
	- 数字キーの配列は、毎回ランダムに 変わります。
	- お客様が接触型ICカードをご利用さ れた場合は、取引が承認された後に カードをお取りいただきます。

## お客様操作

# 電子サイン入力

「スタイラスペン設定」が「有効」に設定 されているときはスタイラスペンを使用 し、「無効」に設定されているときは指で サインをしていただきます。 (スタイラスペン設定方法→取扱説明書 <端末設定編>「ディスプレイ設定」)

- ●「スタイラスペン設定」が「有効」に設定 されているときに指でサイン、または手 のひらをついた状態でサインすると、正 しく入力できない場合があります。
- **1** 小画面ディスプレイに「サインを どうぞ」と表示されたら、指また は専用ペンでサイン(署名)をして いただきます。
	- 下図の赤点線で囲われているエリア のみ入力できます。

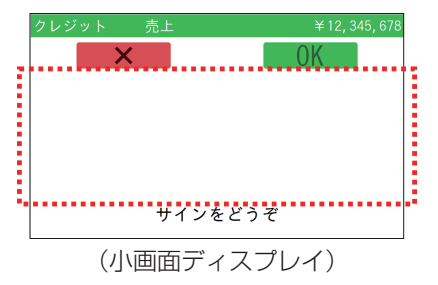

- **2** お客様の入力が完了したら、[OK] をタッチしていただきます。
	- 入力を訂正するときは、[×] をタッ チしていただきます。
	- 伝票に直接サイン (署名) をいただ く場合は、大画面ディスプレイの[伝 票印字]をタッチし、伝票を印字し てください。

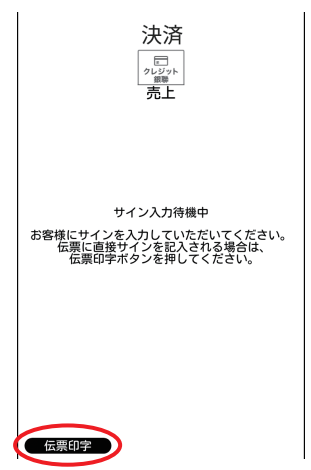

- **3** 大画面ディスプレイで正しくサイ ンを入力できているか確認し、[確 定]をタッチします。
	- 書き直しをお客様に依頼する場合 は、[訂正]をタッチしてください。

## お客様操作

# マニュアル入力

カードが読み取れない場合に、カード情報 (会員番号、有効期限)を小画面で入力し ていただきます。

**1** お客様のカード操作時に、大画面 ディスプレイの[マニュアル入力] をタッチします。

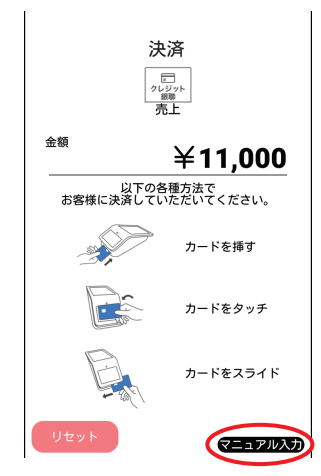

- **2** 小画面ディスプレイで、お客様 に会員番号を入力していただき、 [OK]をタッチしていただきます。
	- マニュアル入力中に [<] をタッチ していただくと、これまで入力され た数字が全てクリアされます。
	- [×] をタッチしていただくと、取引 が中止されます。
- **3** お客様に有効期限を入力していた だき、[OK]をタッチしていただ きます。

# 売上処理

お客様がクレジットカードや銀聯カードで お支払いするときに行います。

**1** [クレジット銀聯]タブが選択され ていることを確認します。

## **2** 金額を入力します。

- [商品コード] および [税 その他] が、設定により表示される場合があ ります。
- 銀聯カードの場合、「商品コード] お よび[税 その他]には何も入力しな いでください。

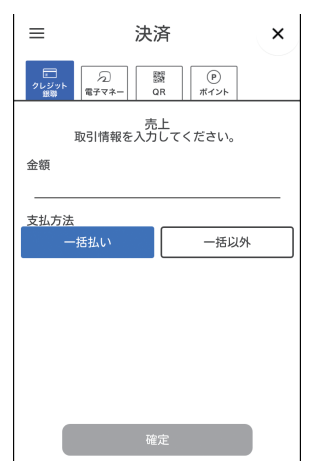

- **3** [一括払い]または[一括以外]を 選択し、[確定]をタッチします。
	- 銀聯カードの場合は、「一括払い」を 選択します。
	- ●設定によっては支払方法が表示され ず、一括払い固定となる場合があり ます。
- **4** お客様にカード操作をしていただ きます。
	- 取引を中断する場合は「リヤット] をタッチします。 中断後は決済初期画面に戻ります。
- **5** 手順3で[一括以外]を選択した場 合は、支払方法を選択し、[確定] をタッチします。
	- 支払方法選択後は、画面に従って操 作してください。
- **6** お客様に暗証番号を入力していた だきます。
	- ●設定によっては、暗証番号入力の画 面が表示されない場合があります。
	- 取引を中断する場合は [リセット] をタッチします。 中断後は決済初期画面に戻ります。

## **7** 取引が実行されます。

#### 正常終了したときは

取引伝票が印字されます。

カード会社控え/金融機関控えにご署 名欄が印字された場合は、お客様から 署名をいただき、お客様控えをお客様 に渡します。

● 雷子サインで署名をいただく場合 は、お客様に電子サインを入力して いただきます。

#### 正常終了しないときは

エラーメッセージが表示されます。 メッセージに従って操作してくださ い。(→32ページ)

# 売上処理・DCC(外貨決済)

お客様がクレジットカードで、外貨でお支 払いするときに行います。

- DCC機能が有効の場合のみ、本機能が 使用できます。
- 外貨で支払い可能な通貨の種類には、制 限があります。
- **1** [クレジット銀聯]タブが選択され ていることを確認します。
- **2** 日本円の金額を入力します。
	- [商品コード] および [税 その他] が、設定により表示される場合があ ります。

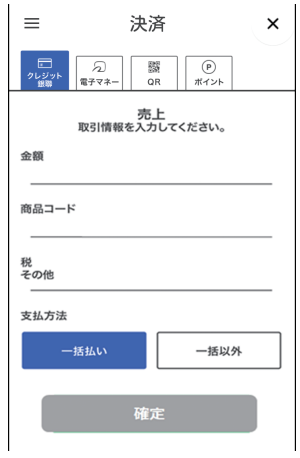

- **3** [一括払い]を選択し、[確定]を タッチします。
	- 外貨の場合の支払い方法は「一括払 い]のみです。
	- 設定によっては支払方法が表示され ず、一括払い固定となる場合があり ます。

### **4** お客様にカード操作をしていただ きます。

● 取引を中断する場合は「リヤット] をタッチします。ただし、カードを 操作した後などは中断できません。 中断後は決済初期画面に戻ります。

### **5** 外貨での支払いが可能な場合は、 次の画面が表示されます。

● 外貨での支払いができない場合は、 通常のクレジット(日本円)の画面 が表示されます。

#### 外貨での支払いが可能な場合

お客様側には次の画面が表示されます。 お客様に外貨で支払うか、日本円で支 払うかを、選択していただきます。

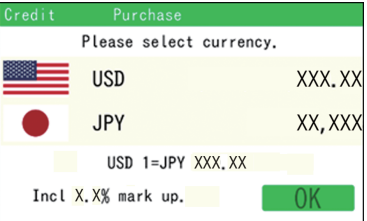

店員側には次の画面が表示されます。

● レート票印字が必要な場合は、「レー ト票印字] なタッチします。

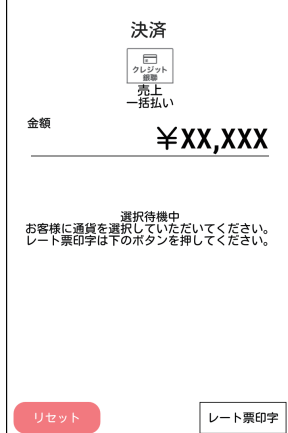

## 売上処理・DCC(外貨決済)

### **6** お客様が支払う通貨(外貨または 日本円)を選択された場合に、次 の画面が表示されます。

表示された内容で良ければ、[確定]を タッチします。

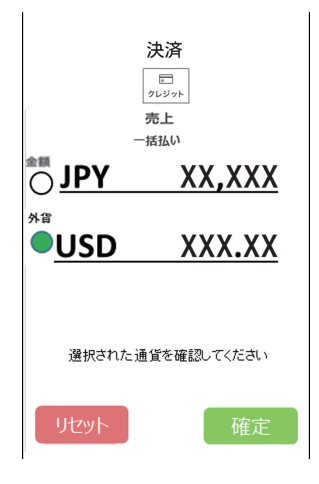

#### **7** お客様に暗証番号を入力していた だきます。

- ●設定によっては、暗証番号入力の画 面が表示されない場合があります。
- 取引を中断する場合は [リセット] をタッチします。 中断後は決済初期画面に戻ります。

**8** 取引が実行されます。

#### 正常終了したときは

取引伝票が印字されます。

カード会社控え/金融機関控えにご署 名欄が印字された場合は、お客様から 署名をいただき、お客様控えをお客様 に渡します。

● 電子サインで署名をいただく場合 は、お客様に電子サインを入力して いただきます。

#### 正常終了しないときは

エラーメッセージが表示されます。 メッセージに従って操作してくださ い。(→32ページ)

# 取消/返品処理

お客様がクレジットカードや銀聯カードで のお支払いを取り消したり返品したりする ときに行います。 取引伝票をお手元にご用意ください。 (手順3で使用します。)

# 売上取消処理

- **1** [クレジット銀聯]タブが選択され ていることを確認して、メニュー ボタン $( \equiv ) \rightarrow$ [取消/返品]を タッチします。
- **2** [売上]をタッチします。

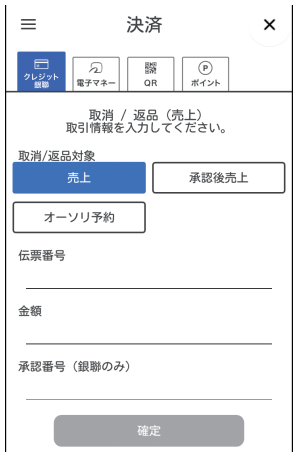

### **3** 伝票番号と金額を入力します。

- 画面は上下にスワイプできます。
- 銀聯カードの場合、承認番号、銀聯 番号、銀聯送信日時も入力します。

### **4** 取消区分を選択して[確定]をタッ チします。

#### 取消:

当日分の売上を取り消す場合に選択し ます。

#### 返品:

当日以外の売上を取り消す場合に選択 します。

- **5** お客様にカード操作をしていただ きます。
	- 銀聯カードの場合は、設定によりお 客様に暗証番号を入力していただく 場合があります。
	- 取引を中断する場合は「リセット1 をタッチします。ただし、カードを 操作した後などは中断できません。 中断後は決済初期画面に戻ります。
- **6** クレジットカードの場合は、支払 方法を選択し、[確定]をタッチし ます。
	- 支払方法選択後は、画面に従って操 作してください。

### **7** 取引が実行されます。

#### 正常終了したときは

取引伝票が印字されます。

カード会社控え/金融機関控えにご署 名欄が印字された場合は、お客様から 署名をいただき、お客様控えをお客様 に渡します。

● 電子サインで署名をいただく場合 は、お客様に電子サインを入力して いただきます。

#### 正常終了しないときは

エラーメッセージが表示されます。 メッセージに従って操作してくださ い。(→32ページ)

# 売上取消処理・DCC(外貨決済)

お客様がクレジットカードで、外貨でお支 払いをされた取引を取り消したり返品した りするときに行います 取引伝票をお手元にご用意ください。 (手順3で使用します。)

- **1** [クレジット銀聯]タブが選択され ていることを確認して、メニュー ボタン ( 三 ) → [取消/返品] を タッチします。
- **2** [売上]をタッチします。

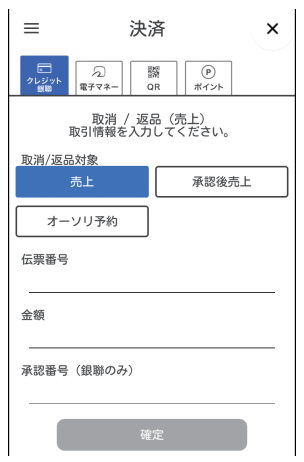

**3** 伝票番号と金額を入力します。

● 画面は上下にスワイプできます。

**4** 取消区分を選択して[確定]をタッ チします。

#### 取消:

当日分の売上を取り消す場合に選択し ます。

#### 返品:

当日以外の売上を取り消す場合に選択 します。

- **5** お客様にカード操作をしていただ きます。
	- 取引を中断する場合は「リヤット] をタッチします。ただし、カードを 操作した後などは中断できません。 中断後は決済初期画面に戻ります。

### **6** 外貨の取引の場合は、次の画面が 表示されます。

表示された内容で良ければ、[確定]を タッチします。

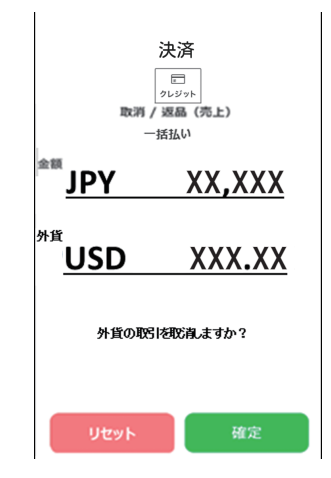

**7** 取引が実行されます。

#### 正常終了したときは

取引伝票が印字されます。

カード会社控え/金融機関控えにご署 名欄が印字された場合は、お客様から 署名をいただき、お客様控えをお客様 に渡します。

● 電子サインで署名をいただく場合 は、お客様に電子サインを入力して いただきます。

#### 正常終了しないときは

エラーメッセージが表示されます。 メッセージに従って操作してくださ い。(→32ページ)

12

## 取消/返品処理

## 承認後売上取消処理

承認後売上を取り消したり返品するときに 行います。

※ 設定によってはご利用できません。

- **1** [クレジット銀聯]タブが選択され ていることを確認して、メニュー ボタン ( 三 ) → [取消/返品] を タッチします。
- **2** [承認後売上]をタッチします。

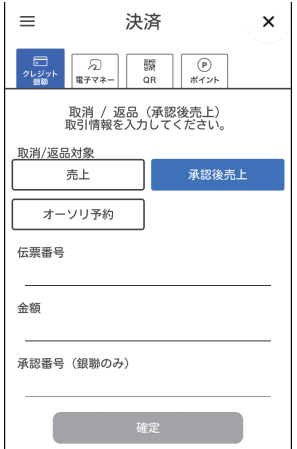

以降の操作は、「売上取消処理」と同様です。 11ページの手順3から操作を行ってく ださい。

# オーソリ予約取消処理

オーソリ予約を取り消すときに行います。 ※設定によってはご利用できません。

- **1** [クレジット銀聯]タブが選択され ていることを確認して、メニュー ボタン ( 三 ) → [取消/返品] を タッチします。
- **2** [オーソリ予約]をタッチします。

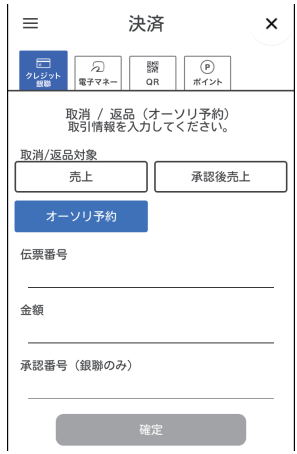

以降の操作は、「売上取消処理」と同様です。 11ページの手順3から操作を行ってく ださい。(取消区分の選択はありません。)

# 承認後売上処理

● クレジットカードの場合 本機を利用した取引が売上保留となり、 電話にてクレジットカード会社より承 認番号を取得した場合に行います。

● 銀聯カードの場合 オーソリ予約により、金融機関から承 認を得た後に売上を行います。 オーソリ予約時の取引伝票をお手元に ご用意ください。(手順2で使用します。) ※設定によってはご利用できません。

- **1** [クレジット銀聯]タブが選択され ていることを確認して、メニュー ボタン $( = ) \rightarrow$  [承認後売 ト] を タッチします。
- **2** 取引情報を入力します。
	- 銀聯カードの場合は、銀聯番号、銀 聯送信日時も入力します。
	- クレジットカードの場合は、「一括 払い]または[一括以外]を選択しま す。

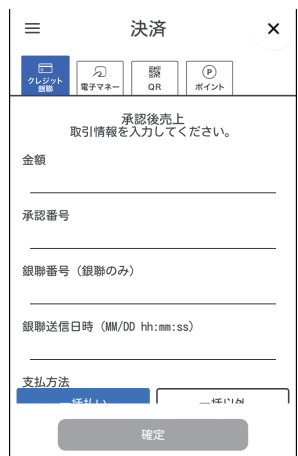

- **3** [確定]をタッチします。
- **4** お客様にカード操作をしていただ きます。
	- クレジットカードの場合、手順2で [一括以外] を選択したときは、支払 方法を選択→[確定]をタッチしま す。
	- 取引を中断する場合は「リヤット] をタッチします。ただし、カードを 操作した後などは中断できません。 中断後は決済初期画面に戻ります。
- **5** 手順2で[一括以外]を選択した場 合は、支払方法を選択し、[確定] をタッチします。
	- 支払方法選択後は、画面に従って操 作してください。

### **6** 取引が実行されます。

#### 正常終了したときは

取引伝票が印字されます。 カード会社控え/金融機関控えにご署 名欄が印字された場合は、お客様から 署名をいただき、お客様控えをお客様 に渡します。

● 電子サインで署名をいただく場合 は、お客様に電子サインを入力して いただきます。

#### 正常終了しないときは

エラーメッセージが表示されます。 メッセージに従って操作してくださ い。(→32ページ)

# オーソリ予約処理

お客様からのカード提示の際に、売上に先 立って利用額分の承認を得ることにより、 カード会社/金融機関がお客様に割り当て ている与信限度額(口座残高)から利用額 分の枠取りを行います。

※ 設定によってはご利用できません。

- **1** [クレジット銀聯]タブが選択され ていることを確認して、メニュー ボタン $($   $\equiv$   $)$   $\rightarrow$   $[$ オーソリ予約] をタッチします。
- **2** 予約金額を入力し、[確定]をタッ チします。

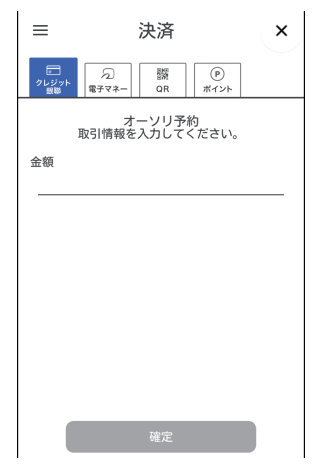

### **3** お客様にカード操作をしていただ きます。

- 銀聯カードの場合は、お客様に暗証 番号を入力していただきます。
- 取引を中断する場合は「リヤット] をタッチします。ただし、カードを 操作した後などは中断できません。 中断後は決済初期画面に戻ります。

## **4** 取引が実行されます。

#### 正常終了したときは

取引伝票が印字されます。

#### 正常終了しないときは

エラーメッセージが表示されます。 メッセージに従って操作してくださ い。(→32ページ)

# カードチェック

お客様のクレジットカードの有効性を、セ ンターに問い合わせて確認します。 ※ 銀聯カードの場合はご利用できません。

- **1** [クレジット銀聯]タブが選択され ていることを確認して、メニュー ボタン ( ≡ ) → [カードチェック] をタッチします。
- **2** お客様にカード操作をしていただ きます。

処理が完了すると、カードの状態が印 字されます。

●カードチェックを中断する場合は [リセット]をタッチします。ただし、 カードを操作した後などは中断でき ません。

中断後は決済初期画面に戻ります。

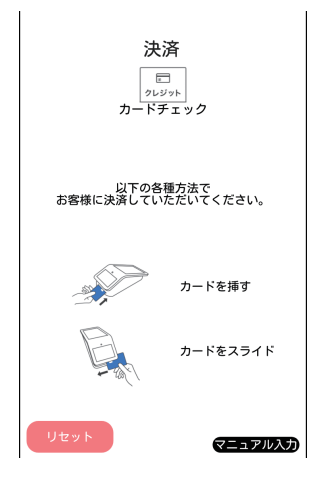

# 履歴取消/再印字

取引履歴一覧から取引を選択し、取消を 行ったり(履歴取消)、再印字を行ったり します。

- 伝票の印字中に紙切れや紙詰まりなどが 発生して、伝票が正常に印字できなかっ た場合に再印字できます。(再印字機能)
- 印字中に紙切れや紙詰まりが発生した場 合は、ロール紙をセットし直してから再 印字してください。(ロール紙のセット 方法→取扱説明書<準備編>「ロール紙 をセットする」)
- **1** [クレジット銀聯]タブが選択され ていることを確認して、メニュー  $\vec{\pi}$ タン $($   $\equiv$   $)$   $\rightarrow$  [履歴取消/再印 字(業務)]をタッチします。
- **2** 履歴取消または再印字したい取引 をタッチします。
	- 外貨の取引は、伝票番号の右に「\*」 が表示されます。
	- 履歴取消/再印字を中断する場合は [リセット]をタッチします。 中断後は決済初期画面に戻ります。

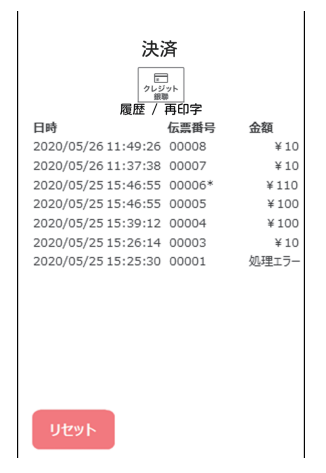

## ■取り消す場合

**3** [履歴取消]→[OK]をタッチしま す。

履歴取消が実行されます。

- 外貨の取消を行う場合は、お客様に カード操作をしていただきます。
- 取引を中断する場合は「リセット] をタッチします。ただし、カードを 操作した後などは中断できません。 中断後は決済初期画面に戻ります。

#### 正常終了したときは

取引伝票が印字されます。

カード会社控え/金融機関控えにご署 名欄が印字された場合は、お客様から 署名をいただき、お客様控えをお客様 に渡します。

● 電子サインで署名をいただく場合 は、お客様に電子サインを入力して いただきます。

#### 正常終了しないときは

エラーメッセージが表示されます。 メッセージに従って操作してくださ い。(→32ページ)

## ■再印字する場合

### **3** [再印字]をタッチします。

取引伝票が印字されます。

- [再印字] は連打せず、一度だけタッ チしてください。
- 再印字した伝票は、端末番号の横に [R]が印字されます。

- 本機はその日の取引全体を蓄積しています。 集計処理には、「日計」と「中間計」の2種類があります。 「日計」は、その日の取引全体を集計した日計表を印字し、本機に蓄積されている取引 内容を全件クリアします。 「中間計」は、営業時間の途中に取引を集計した中間計表を印字します。中間計を行っ ても、本機に蓄積されている取引内容はクリアされません。
- ●営業終了後は、毎日日計処理を行ってください。 毎日決まった時刻に自動的に日計処理を行うこともできます。(→20ページ)
- 日計表および中間計表に印字されている取引内容は、通常午前0時で締め日付が変わり ます。
- 中間計表の印字タイプには、「取引明細」と「簡易明細」の2種類があります。 「取引明細」は、オーソリ予約・オーソリ予約取消以外のすべての取引の明細が印字さ れます。「簡易明細」は、小計と合計のみが印字されます。
- 日計表の加盟店合計欄の下に「カウンタ不一致が発生しています。」と印字されている 場合は、必ずヘルプデスクにご連絡ください。(→41ページ)
- 2日以上日計処理を行っていない取引があると、本機にメッセージが表示されます。 ただし、[継続]をタッチすると、通常の処理が可能になります。
- 本機に蓄積できる取引件数は2000件です。 残り取引件数が10件以下になったら、メッセージが表示されます。 この場合も「継続」をタッチすると、通常の処理が可能になります。 ただし、残り取引件数が0件になったときは業務終了後にブザーが鳴り、取引処理がで きなくなります。早めに日計処理を行ってください。
- 日計処理を行うと、蓄積されていた取引内容は全件クリアされます。 ただし、22ページの「日計再印字」を行うと、再度日計表を印字できます。
- 日計処理時に通信エラーが発生した場合は、22ページの「日計再印字」を行ってく ださい。 直前の日計表が印字されなかった場合は日計処理が失敗しています。再度日計処理を 行ってください。
- 集計処理のときは、伝票カット方法の設定に関わらず、必ず「パーシャルカット」で印 字されます。(伝票カット方法→取扱説明書<端末設定編>「プリンター設定」)

## 日計処理

取引結果の集計表を印字した後、取引デー タをクリアします。

- **1** メニューボタン ( ≡ ) → [日計] をタッチします。
- **2** 集計対象が[クレジット銀聯]に なっていることを確認して、[確定] をタッチします。

日計表が印字されます。

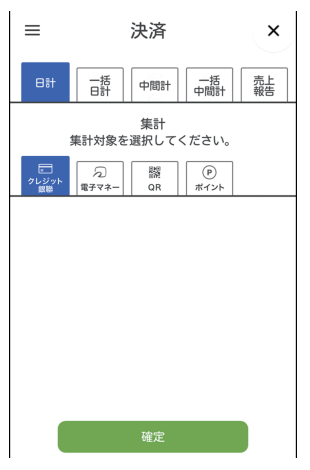

## 一括日計処理

本機にクレジット・銀聯以外の決済方法も 設定されていた場合に、それぞれの日計を 連続して処理することができます。

- **1** メニューボタン ( ≡ ) → [日計] をタッチします。
- **2** [一括日計]→[確定]をタッチし ます。

設定されている業務の日計表が印字さ れます。

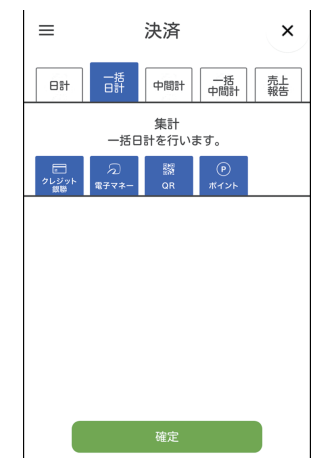

## 自動日計処理

「自動日計設定」(→取扱説明書<端末設定 編>「管理機能設定」)を設定した場合は、 自動で一括日計処理を行います。

- 取引操作中に自動日計時刻になった場合 は、取引終了後に自動日計を行います。
- 自動日計時刻に本機の電源がOFFの場 合は、設定した時刻後に電源をONにし ても、その日の自動日計は行われませ ん。手動で日計処理を行ってください。  $(→19 \,$ ページ)
- **1** 設定時刻になると、自動で日計処 理を行います。

処理完了後、日計表が印字されます。

## 中間計処理

営業時間の途中で取引の集計表を印字します。

- 印字タイプは、「取引明細」と「簡易明細」 の2種類から選べます。
- 伝票の紙詰まり、誤動作などによる二重 請求、誤請求、請求漏れなどが心配なと きに、中間計表で確認できます。(中間 計表が印字されても、本機に蓄積されて いる取引内容はクリアされませんので、 繰り返し取引内容を確認できます。)
- **1** メニューボタン ( ≡ ) → [日計] をタッチします。
- **2** [中間計]をタッチします。

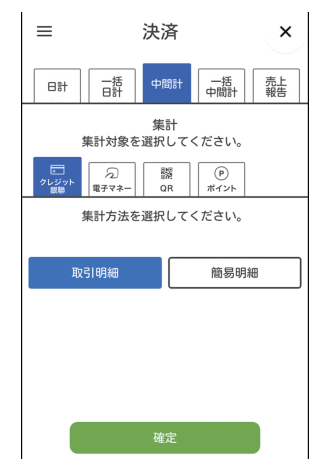

- **3** 集計対象が[クレジット銀聯]に なっていることを確認します。
- **4** 集計方法を選択し、[確定]をタッ チします。

中間計表が印字されます。

## 一括中間計処理

本機にクレジット・銀聯以外の決済方法も 設定されていた場合に、それぞれの中間計 を連続して処理することができます。

- **1** メニューボタン ( ≡ ) → [日計] をタッチします。
- **2** [一括中間計]→[確定]をタッチ します。

設定されている業務の中間計表が印字 されます。

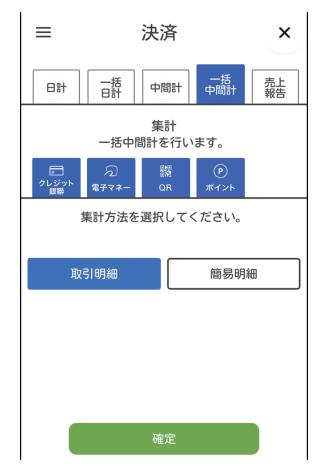

## 売上報告

売上データを加盟店集計センターに送信し ます。

送信できるデータは以下のとおりです。

- 基本情報: 端末番号、売上計上日、店舗 コード、担当者コード
- 送信情報:純売上金額、税·その他金額、 来客数、任意のその他データ (60件まで)
- ※ 項目名はご契約内容により異なります。
- ※ 契約によっては操作できない場合があ ります。
- **1** メニューボタン ( ≡ ) → [日計] をタッチします。
- **2** [売上報告]→[確定]をタッチし ます。

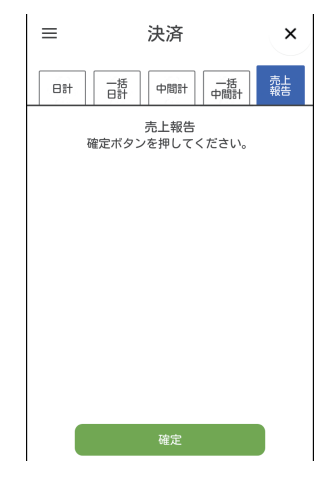

- **3** 基本情報を入力し、[確定]をタッ チします。
	- ●端末番号は入力できません。
	- 売上報告を中断する場合は「リヤッ ト]をタッチします。(以降の手順で も中断できます。)

- **4** 送信情報を入力し、[確定]をタッ チします。
- **5** [送信]をタッチし、[OK]をタッ チします。

入力した情報が送信・印字されます。

- [印字] をタッチし、[OK] をタッチ すると、情報を送信しないで印字し ます。
- [確認] をタッチし、[OK] をタッチ すると、基本情報の入力画面に戻り ます。
- **2** 再印字したい日計をタッチします。
	- 日計再印字を中断する場合は「リ セット]をタッチします。

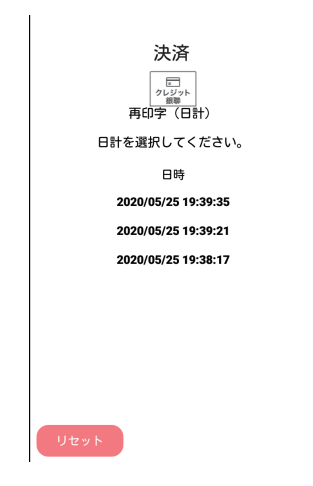

# 日計再印字

日計表の印字中に紙切れや紙詰まりなどが 発生して、日計表を正常に印字できなかっ た場合に、日計表を再度印字することがで きます。(再印字機能)

- 印字中に紙切れや紙詰まりが発生した場 合は、ロール紙をセットし直してから再 印字してください。(ロール紙のセット 方法→取扱説明書<準備編>「ロール紙 をセットする」)
- **1** [クレジット銀聯]タブが選択され ていることを確認して、メニュー ボタン ( 三 ) → [再印字 (日計)] をタッチします。

### **3** [OK]をタッチします。

日計表が印字されます。

- [OK] は連打せず、一度だけタッチ してください。
- 再印字した伝票は、端末番号の横に [R]が印字されます。

POS連動機能

POS連動による処理を行います。 処理できる業務は以下のとおりです。

- 売上・取消関連業務
- 集計処理
- POS連動機能をご契約の場合に操作で きます。
- POS連動機能を利用する際は、「POS 連動設定」を行ってください。(→取扱説 明書<端末設定編>「POS連動設定」)
- POS側の操作については、POSの取扱 説明書をご覧ください。
- **1** POSからのデータを受信します。
	- ●「金額」や「税・その他」などはPOS から受信したデータが表示されま す。
- **2** それぞれの業務を行います。

売上データを受信した場合は、売上処 理を行います。(→8ページ) 日計データや中間計データを受信した 場合は、印字されます。

●[リセット]をタッチすると、POS から起動された業務が中止され、決 済初期画面に戻ります。

クレジット・銀聯業務に必要なデータをセ ンターからダウンロードします。

- 自動的にダウンロードする場合もありま すが、カード会社やヘルプデスクなどか ら「DLL操作」のご協力をお願いするこ とがあります。
- **1** [クレジット銀聯]タブが選択され ていることを確認して、メニュー ボタン $($   $\equiv$   $)$   $\rightarrow$  [その他] をタッ チします。
- **2** [DLL]→[確定]をタッチします。

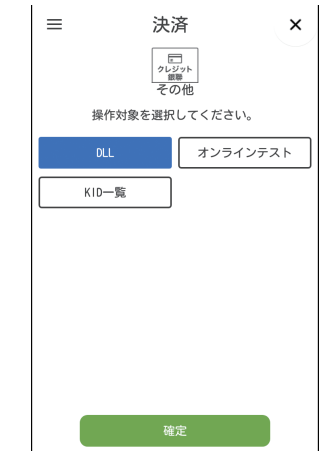

**3** [OK]をタッチします。

処理が終了すると、DLLの結果が印字 され、センターの情報が本機に設定さ れます。

● [リセット] をタッチすると、決済初 期画面に戻ります。

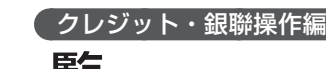

# オンラインテスト KID一覧

センターとの通信テストを行います。

- **1** [クレジット銀聯]タブが選択され ていることを確認して、メニュー ボタン $( \equiv ) \rightarrow [ \geq 0$ 他]をタッ チします。
- **2** [オンラインテスト]→[確定]を タッチします。

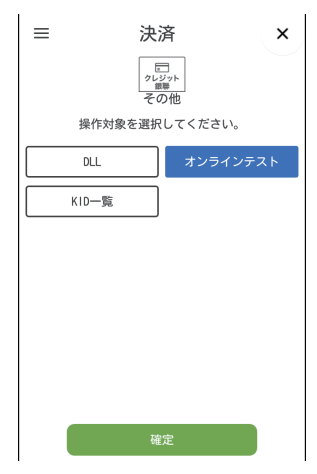

**3** [OK]をタッチします。

オンラインテストの結果が印字されま す。

●[リヤット]をタッチすると、決済初 期画面に戻ります。

- KID(カード会社番号)一覧を表示します。
- **1** [クレジット銀聯]タブが選択され ていることを確認して、メニュー ボタン ( 三 ) → [その他] をタッ チします。
- **2** [KID一覧]→[確定]をタッチし ます。

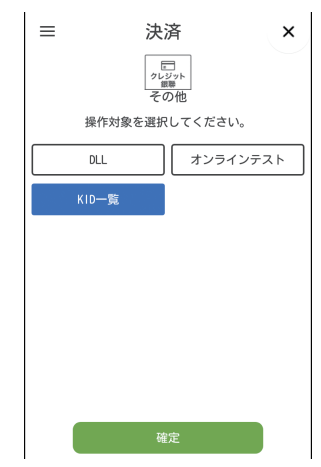

- **3** ご利用可能なKID(カード会社番 号)と会社略号が一覧で表示され ます。
	- ●「リヤット]をタッチすると、決済初 期画面に戻ります。

# 練習したいとき

センターと接続しないで、売上処理、集計 処理などの操作を練習できます。

- ●練習モードでは、取引が成立しませんの で実際の業務は行わないでください。
- ●練習モードで印字された取引伝票の金額 などはダミーの値です。
- **1** [クレジット銀聯]タブが選択されて いることを確認して、メニューボタ ン ( 三 ) → [練習] をタッチします。 画面が黄色に変わり、練習モードに切 り替わります。
	- 対象業務を選択する画面が表示され た場合は、[クレジット]または[銀 聯]をタッチします。

### **2** 業務の練習を行います。

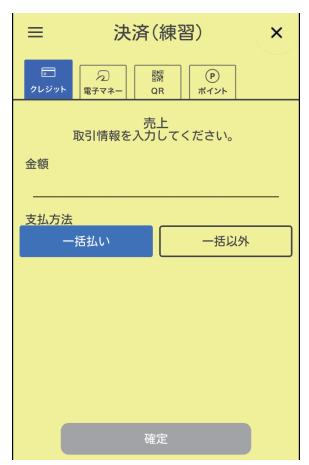

- 売上処理※1:8ページ 売上処理・DCC(外貨決済)※2※3:9ページ 売上取消処理:11ページ 売上取消処理・DCC(外貨決済)※3:12ページ 承認後売上取消処理:13ページ オーソリ予約取消処理:13ページ 承認後売上処理:14ページ オーソリ予約処理:15ページ カードチェック:16ページ 履歴取消/再印字:17ページ 日計処理:19ページ 日計再印字:22ページ
- ※1 練習モードは、入力する金額によって 動作が変わります。
	- $\sim$ ¥9,999: 暗証番号入力なし、署名なし
	- $*10,000 \sim *19,999$ : 暗証番号入力あり、署名なし
	- ¥20,000 ~¥29,999: 暗証番号入力なし、署名あり
	- $*30,000 \sim$ : 暗証番号入力あり、署名なし
- ※2 DCC機能が有効で、外貨決済の練習 を行う場合は、上記の金額の範囲で、 末尾4桁を5000 ~ 9999とします。
- ※3 練習モードでは、通貨の選択内容によ らず「米ドル」になります。

### ■通常モードに戻すときは

**1** 練習モードの画面で、メニューボ  $\mathcal{Y}$ ン(  $\equiv$  )  $\rightarrow$  [通常モードに戻る] をタッチします。 画面が白色に戻り、通常モードに戻り ます。

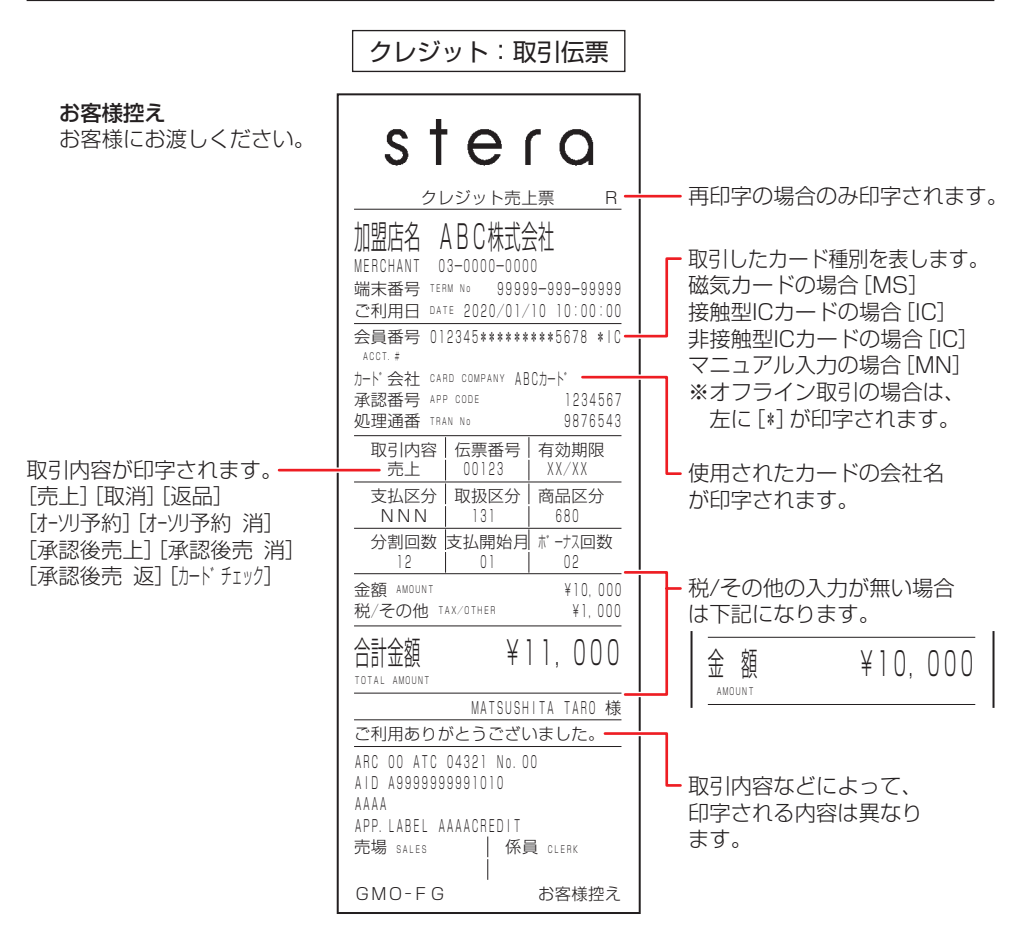

#### カード会社控え

電子サイン入力されなかった場合、 お客様の署名をいただき、指定の送 付先へ送ってください。

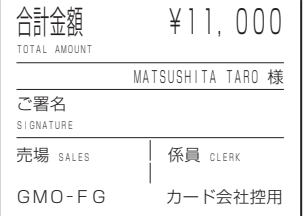

#### 加盟店控え

加盟店様で保管してください。

GMO-FG 加盟店控え

※ 以下が印字されている場合、サインは不要です。 「本人確認を暗証にて行いました。サインは不要とさせていただきます。] [サインは不要とさせていただきます。]

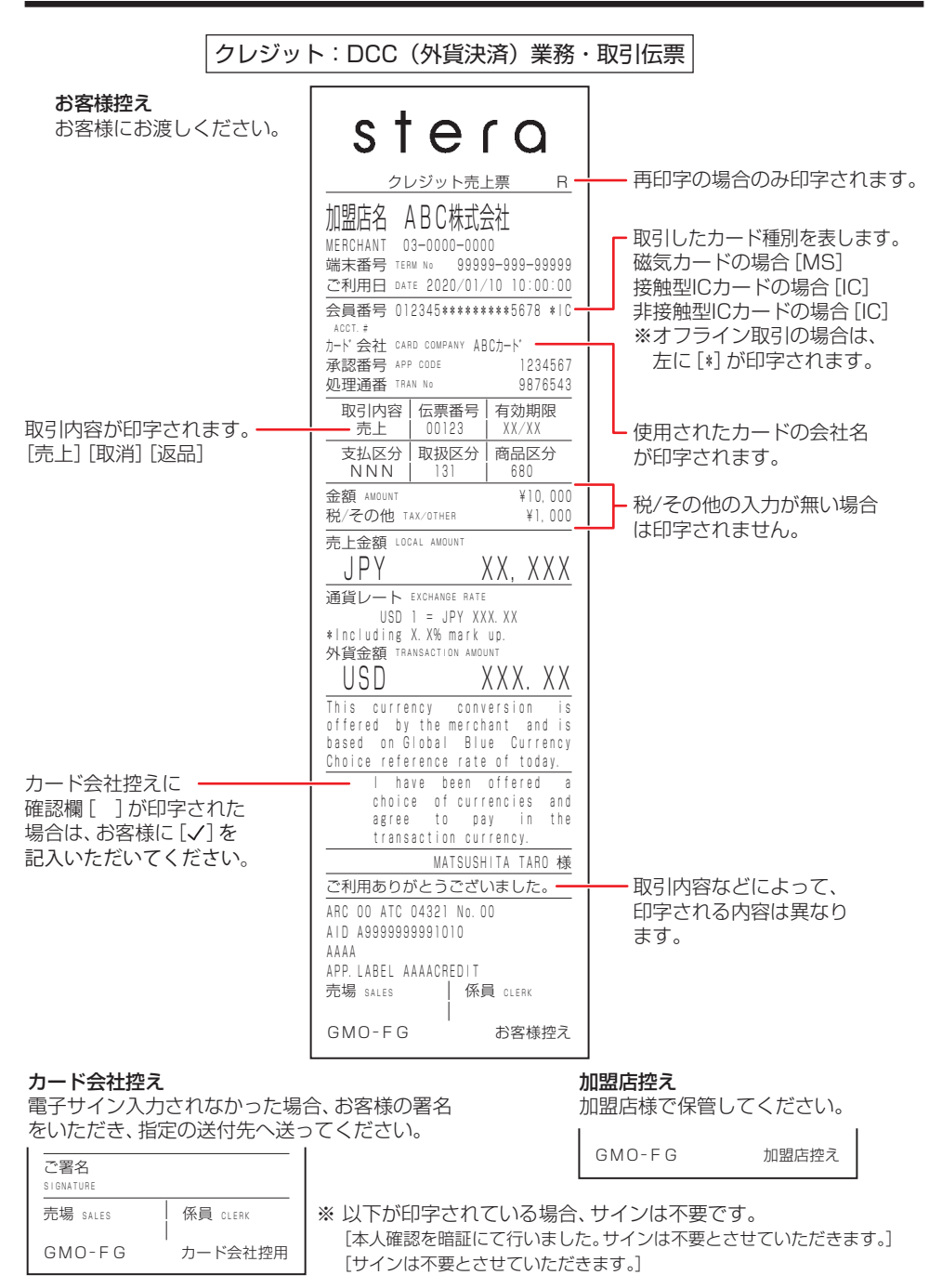

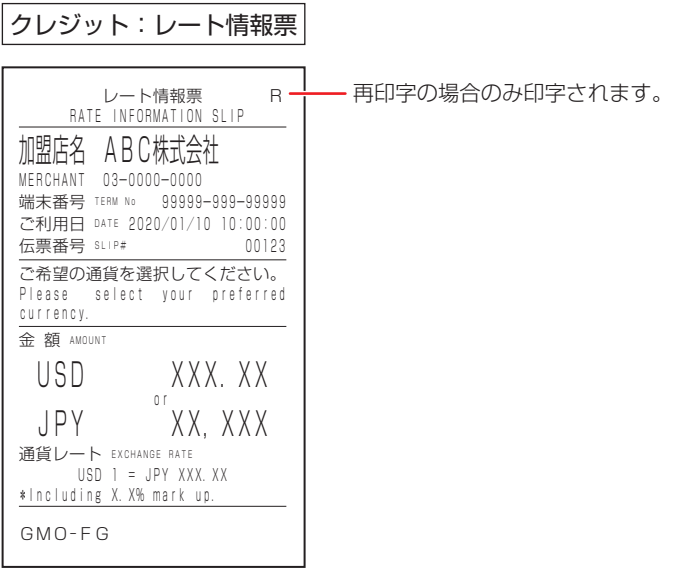

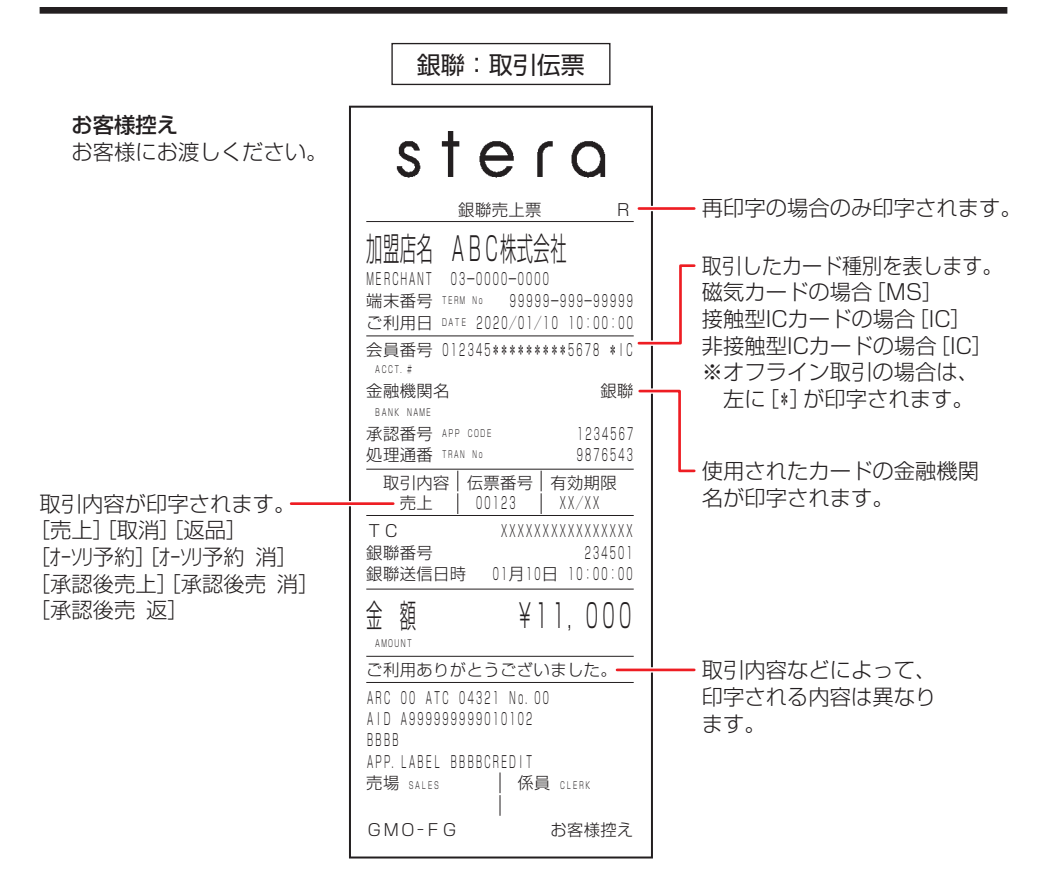

#### 金融機関控え

電子サイン入力されなかった場合、 お客様の署名をいただき、指定の送 付先へ送ってください。

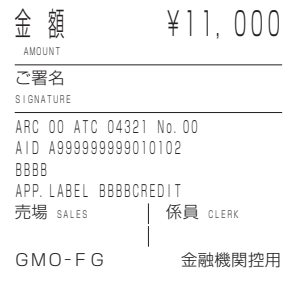

#### 加盟店控え

加盟店様で保管してください。

GMO-FG 加盟店控え

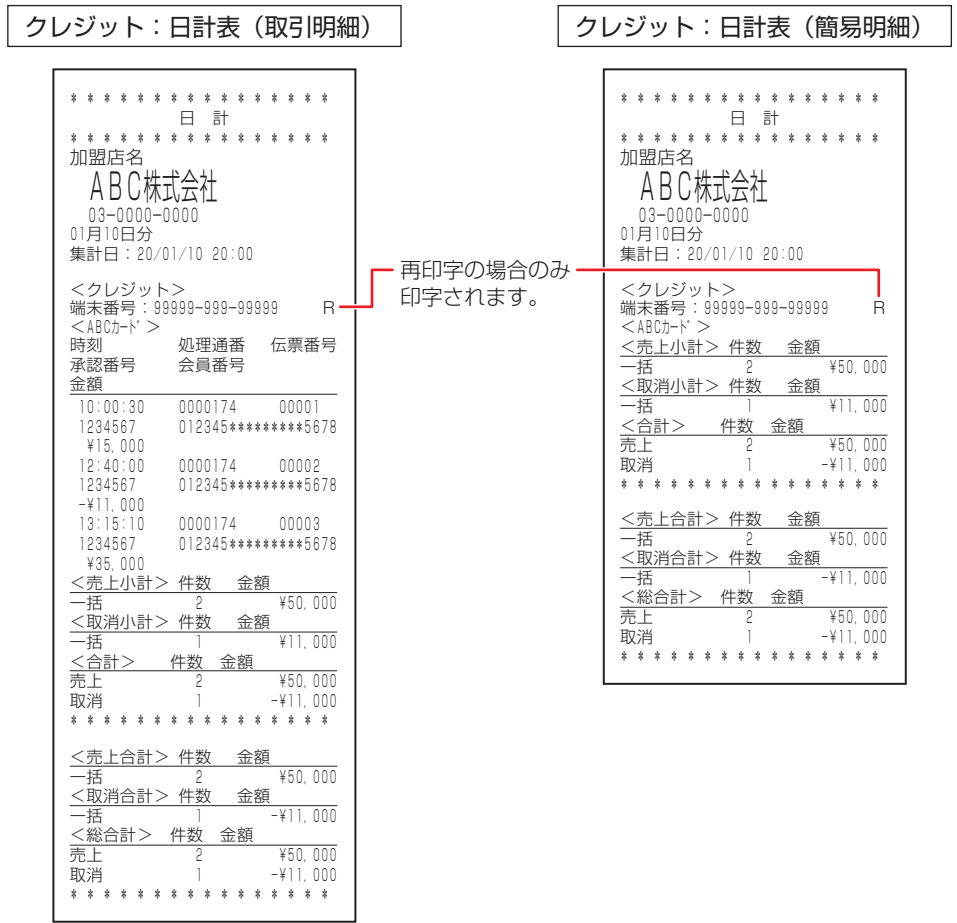

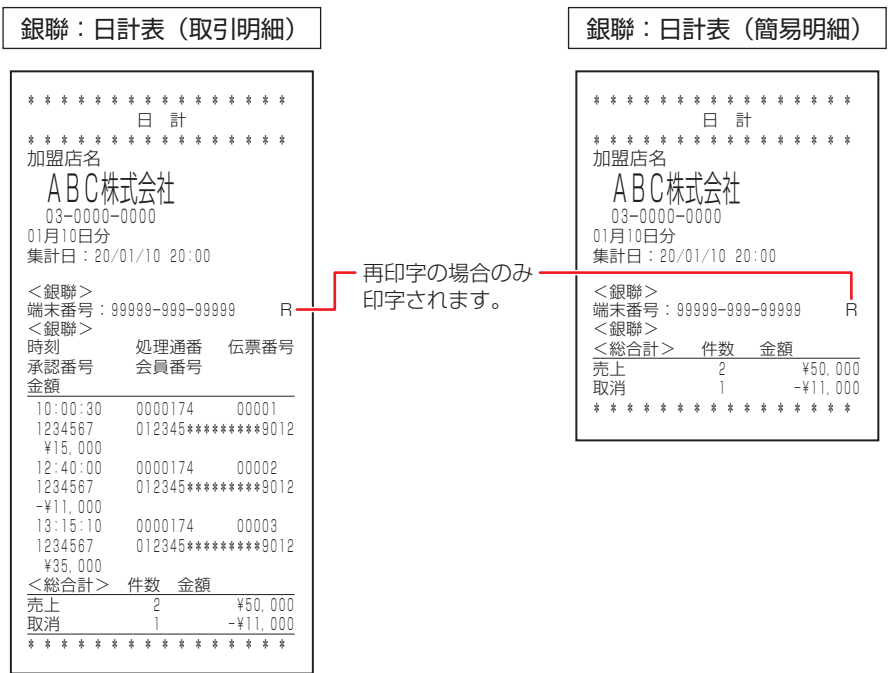

本機にエラーメッセージが表示されたときは、下の表に従って処理してください。 直らないときは、ヘルプデスクにお問い合わせください。(→41ページ「お問い合わ せ先」)

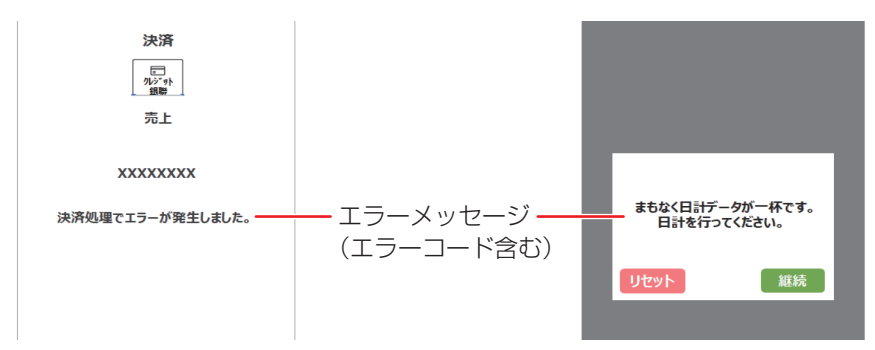

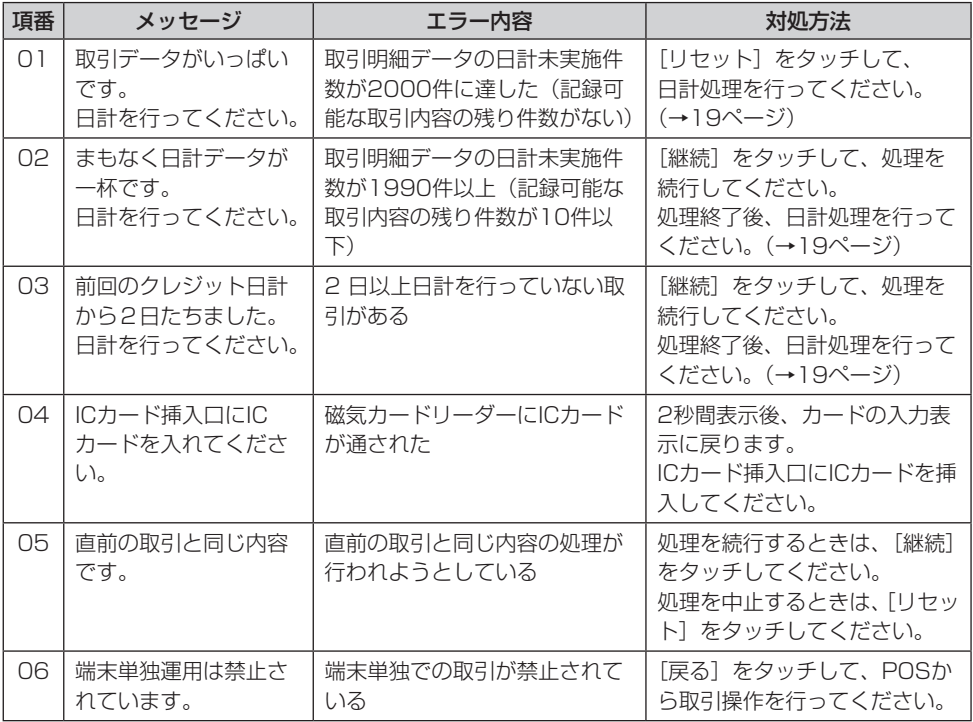

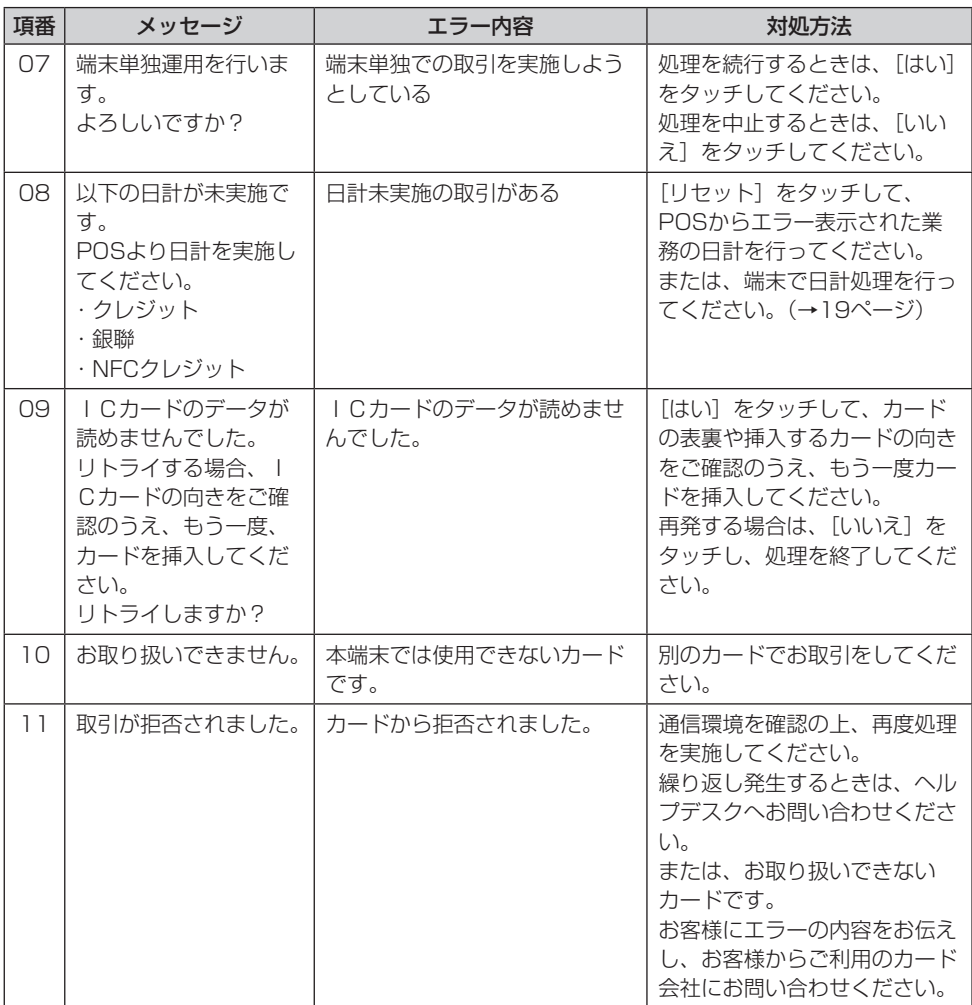

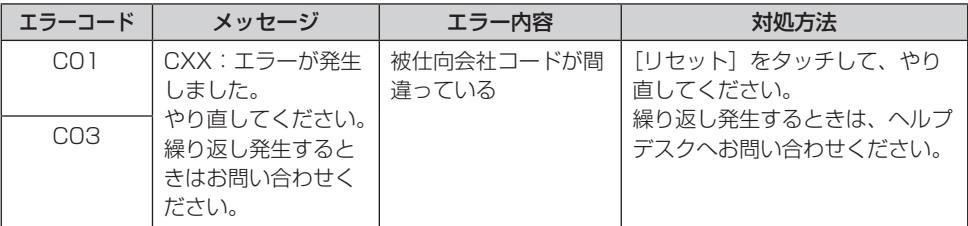

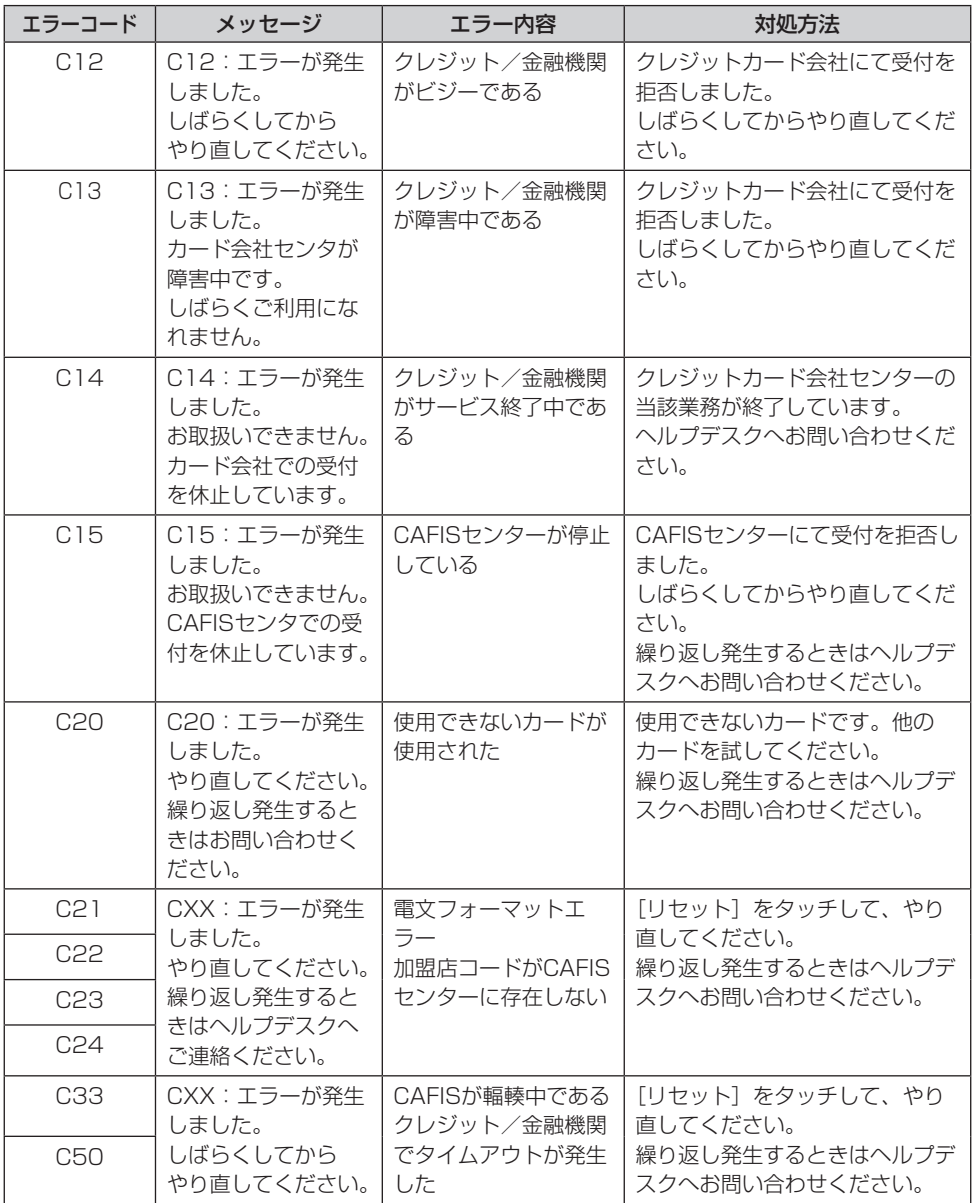

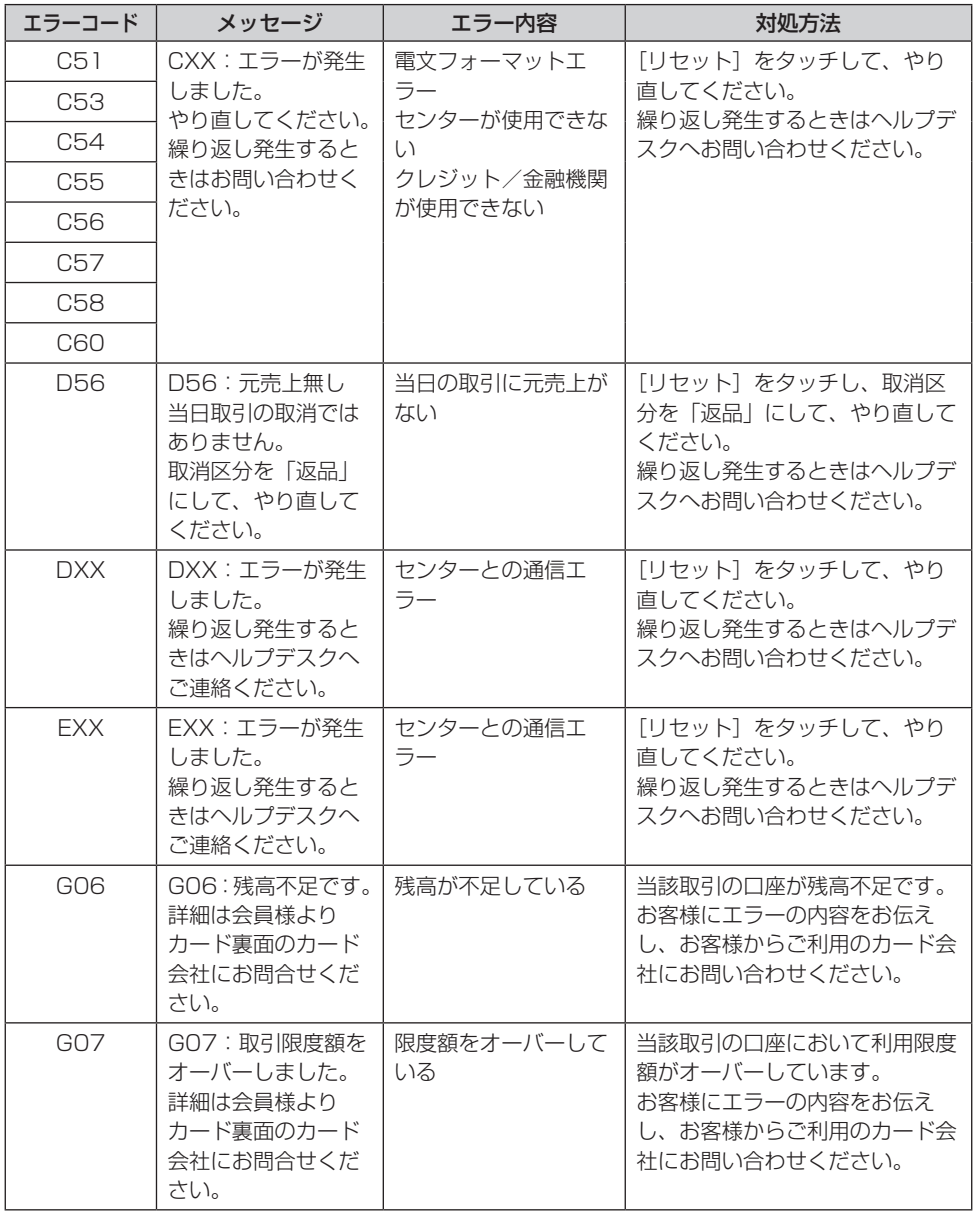

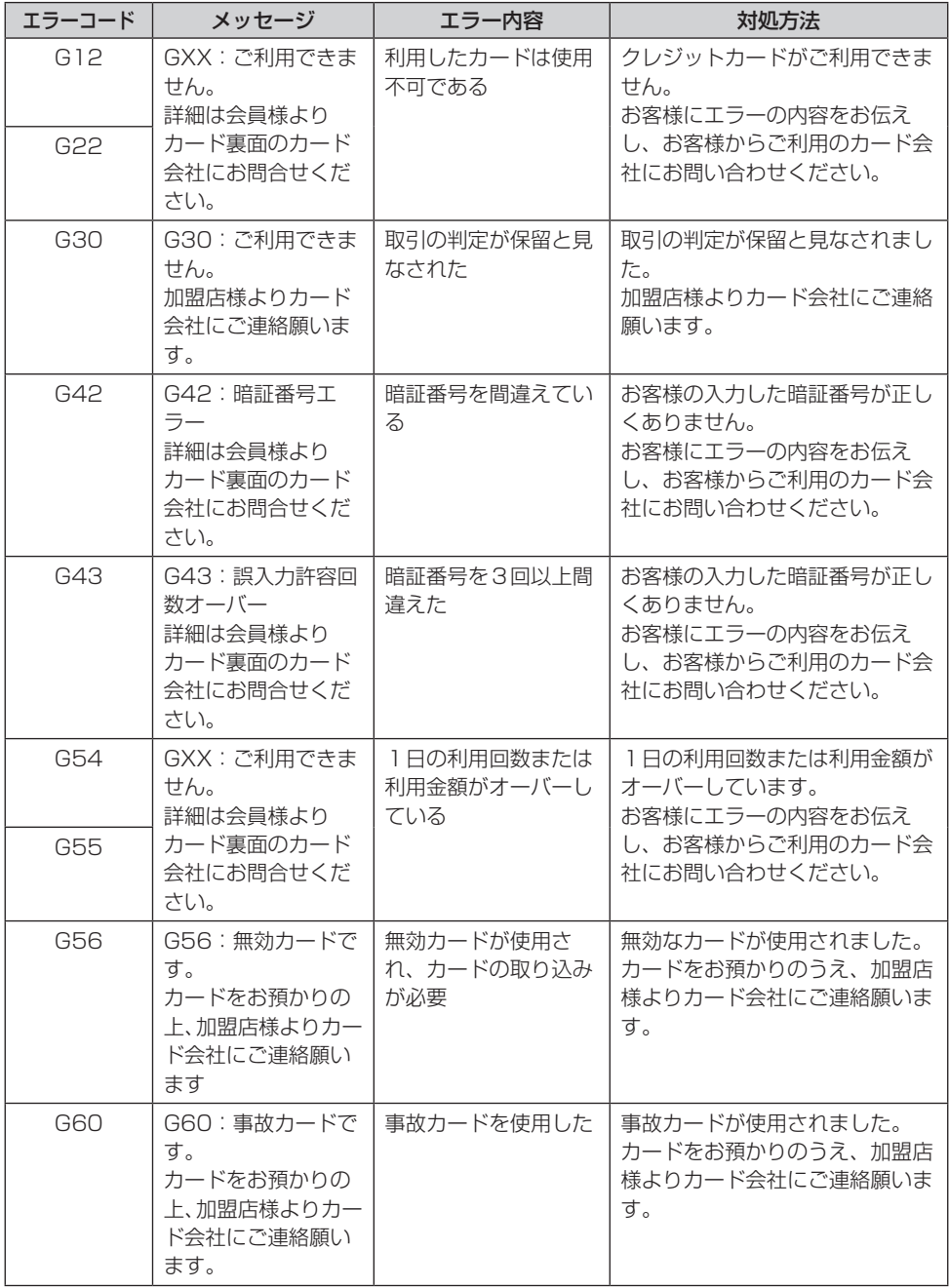

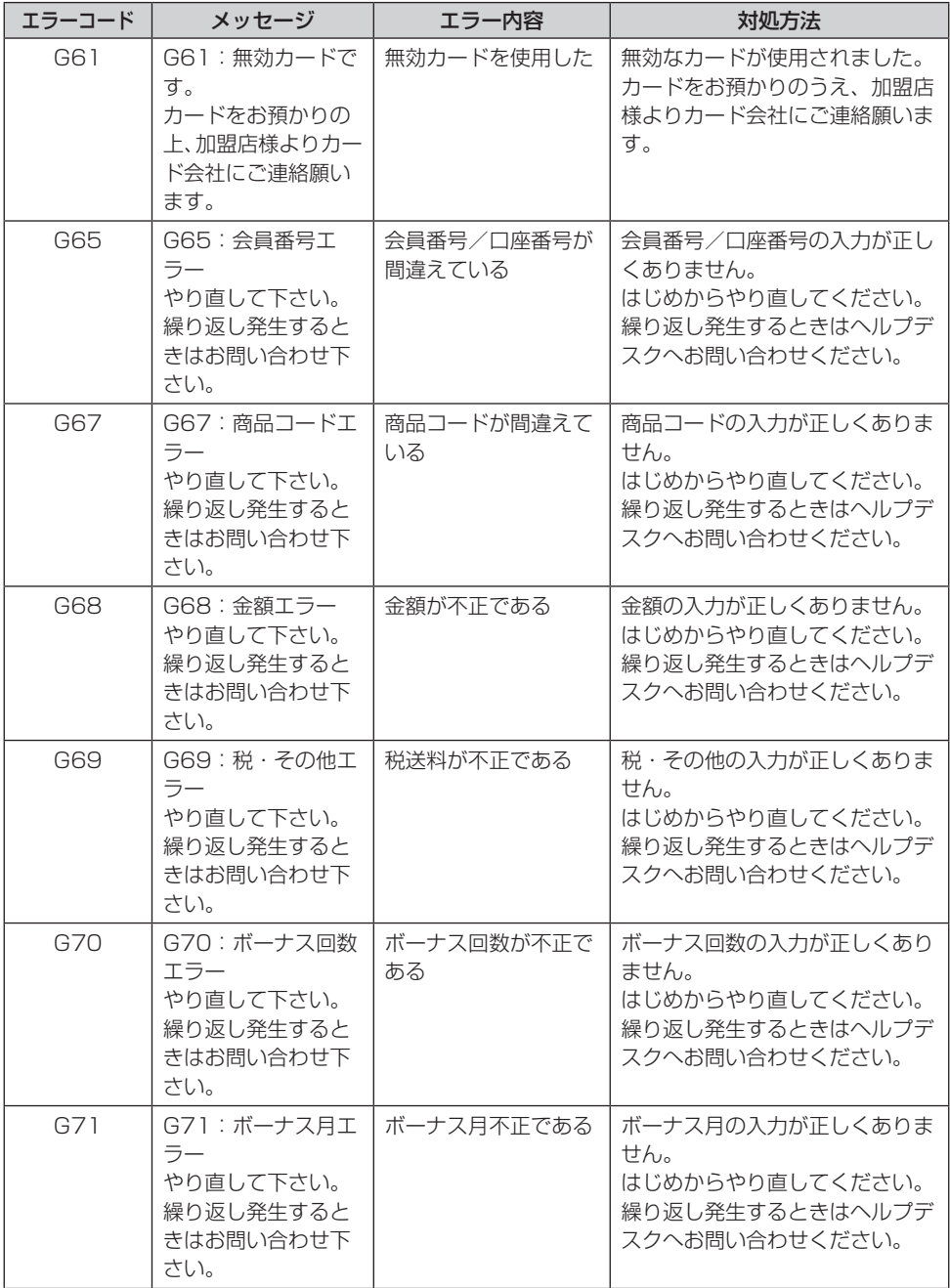

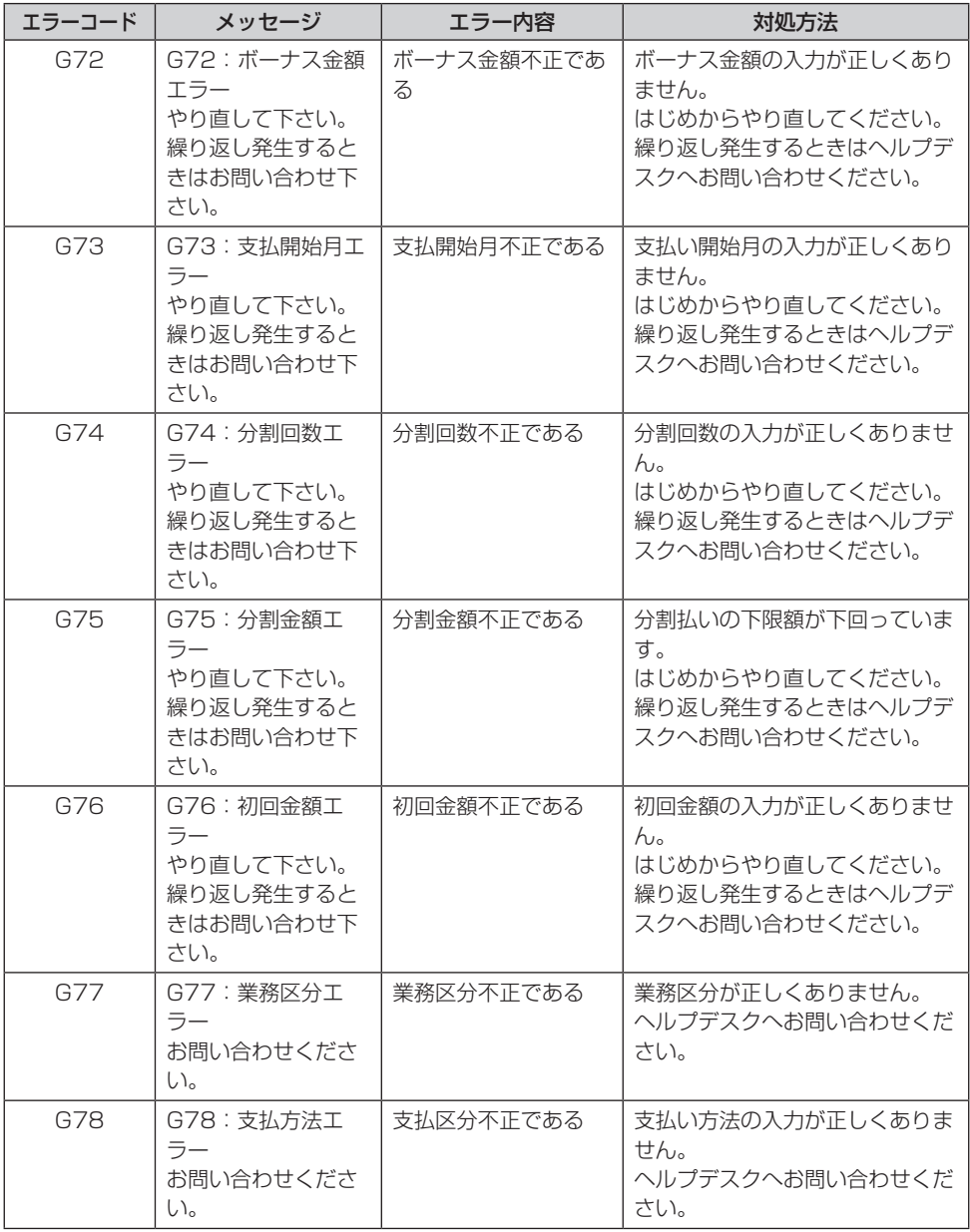

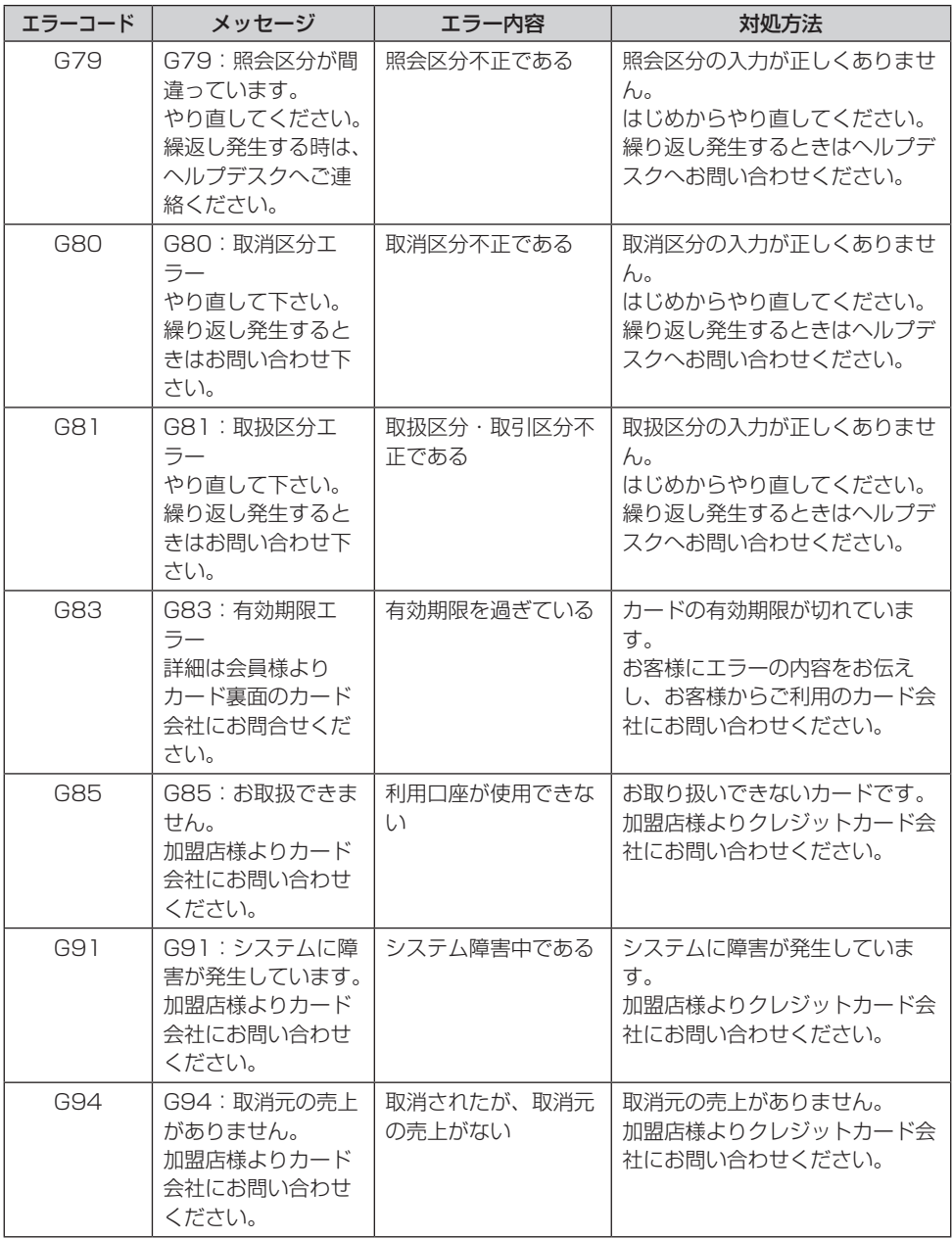

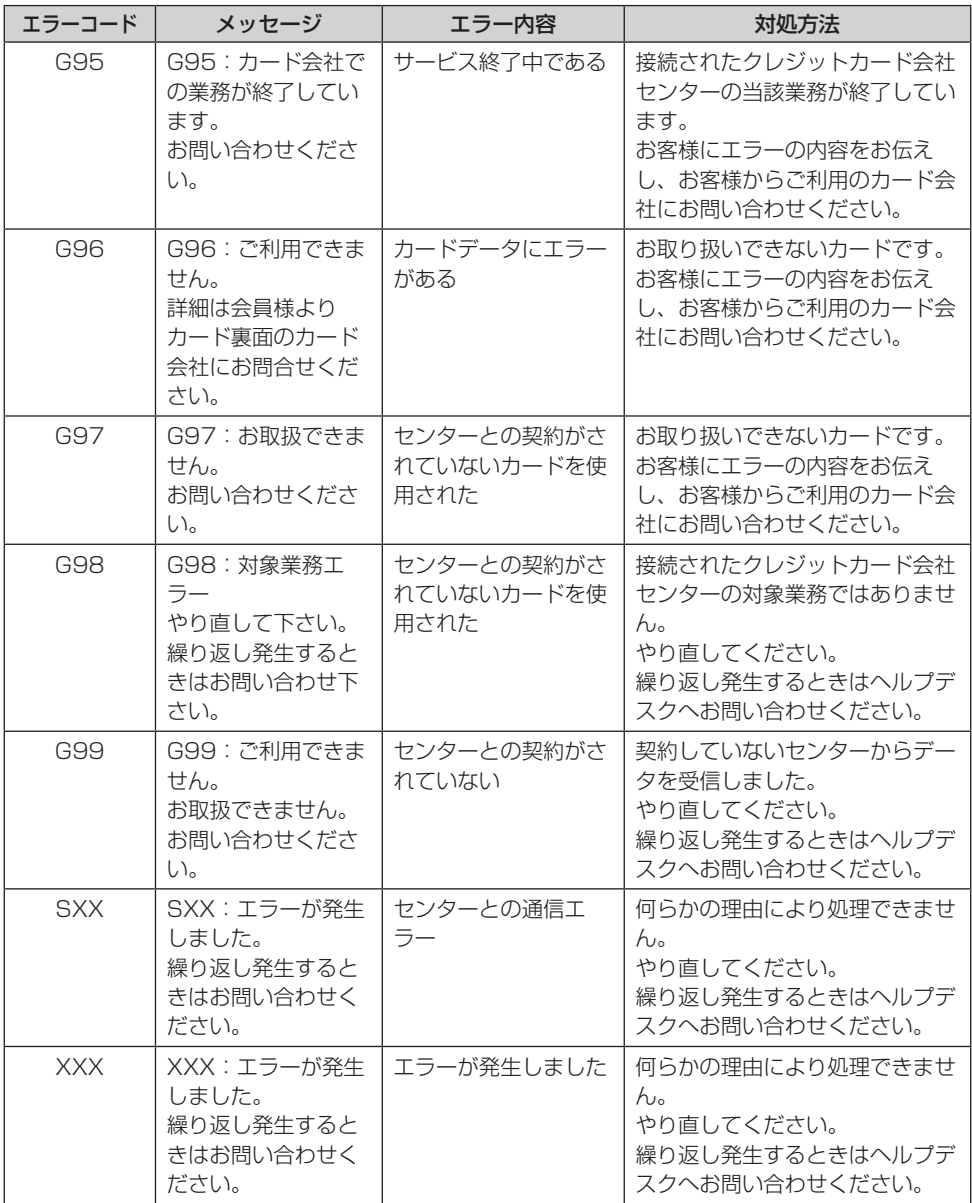

# 困ったときには

本機をご使用中に、「おや?おかしいな?」と思ったら、以下の対処方法をお試しください。 それでも現象が変わらない場合は、購入先にお問い合わせください。

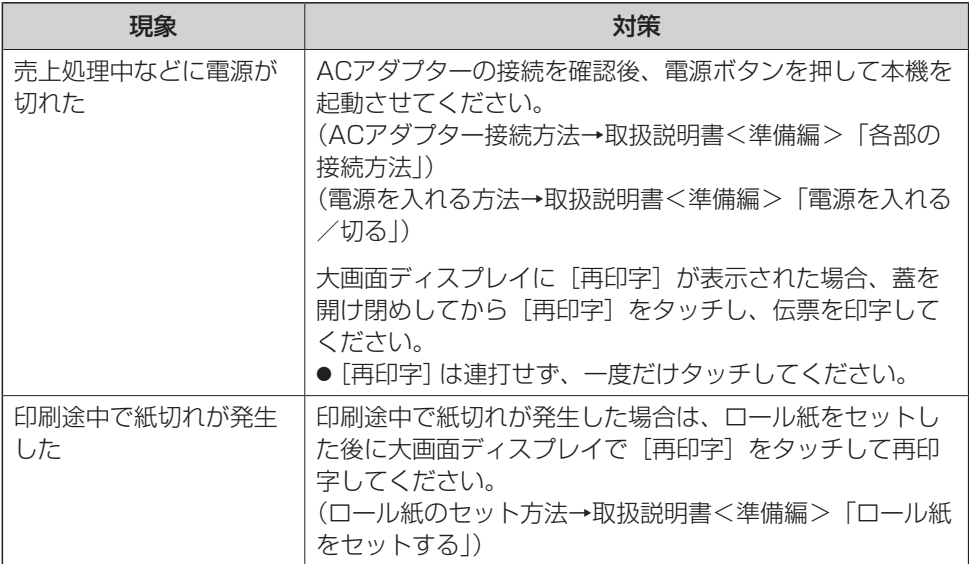

# お問い合わせ先

お間違えのないよう、番号をお確かめのうえ、ダイヤルしてください。

### ■端末障害、操作方法等のお問い合わせ

○GMO-FGへルプデスク(運用: GMOフィナンシャルゲート株式会社) 電話番号(フリーダイヤル) **0120-044-877** ※365日24時間受付

# パナソニック コネクト株式会社

〒540-8553 大阪府大阪市中央区城見2丁目2番33号

© Panasonic Connect Co., Ltd. 2020-2024

DHQP1070ZJ/J1 F0620-9034